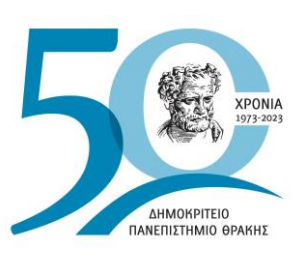

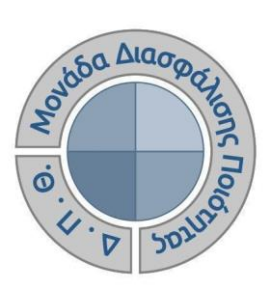

*ΟΔΗΓΟΣ ΣΥΜΠΛΗΡΩΣΗΣ ΚΑΙ ΥΠΟΒΟΛΗΣ ΠΕΡΙΓΡΑΜΜΑΤΩΝ ΜΑΘΗΜΑΤΟΣ*

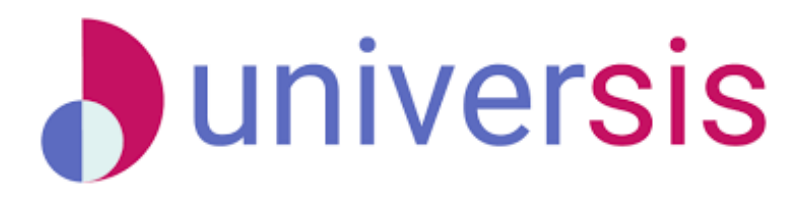

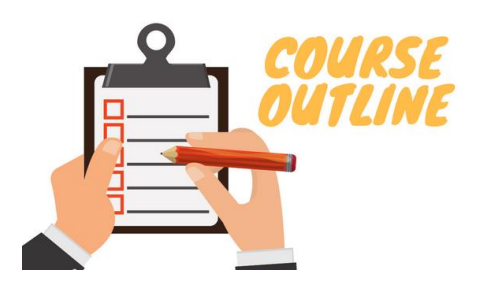

Έκδοση 3η

**ΜΑΡΤΙΟΣ 2023**

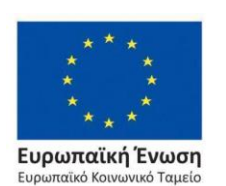

Επιχειρησιακό Πρόγραμμα Ανάπτυξη Ανθρώπινου Δυναμικού, Εκπαίδευση και Διά Βίου Μάθηση

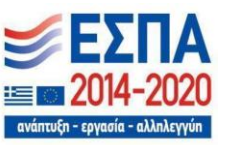

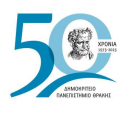

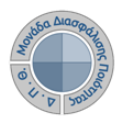

## **ΟΔΗΓΟΣ ΣΥΜΠΛΗΡΩΣΗΣ ΚΑΙ ΥΠΟΒΟΛΗΣ ΠΕΡΙΓΡΑΜΜΑΤΩΝ ΜΑΘΗΜΑΤΟΣ**

**Εκδόσεις ΜΟΔΙΠ-ΔΠΘ**

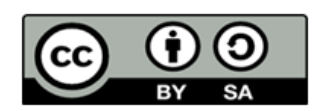

### **Το παρόν έργο υπόκειται σε άδεια Creative Common**

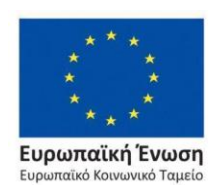

Επιχειρησιακό Πρόγραμμα Ανάπτυξη Ανθρώπινου Δυναμικού, Εκπαίδευση και Διά Βίου Μάθηση

ανάπτυξη - εργασία - αλληλ

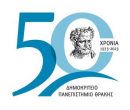

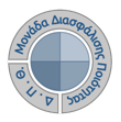

## **Ιστορικότητα Παραδοτέου**

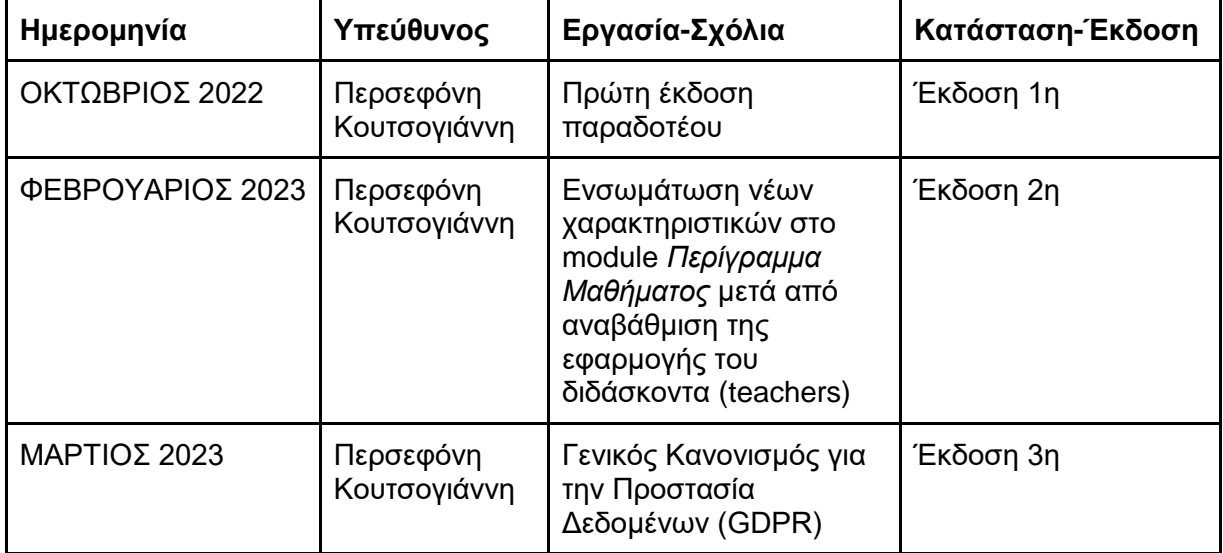

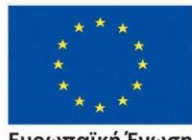

Ευρωπαϊκή Ένωση Ευρωπαϊκό Κοινωνικό Ταμείο

Επιχειρησιακό Πρόγραμμα<br>Ανάπτυξη Ανθρώπινου Δυναμικού, Εκπαίδευση και Διά Βίου Μάθηση

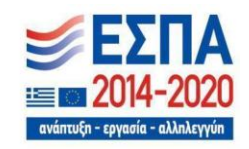

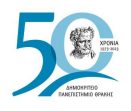

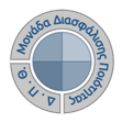

# **ΠΕΡΙΓΡΑΜΜΑΤΑ ΜΑΘΗΜΑΤΩΝ**

Το Περίγραμμα Μαθήματος συμπληρώνεται για ΚΑΘΕ μάθημα του προγράμματος σπουδών, στην ελληνική και την αγγλική γλώσσα, και περιέχει πληροφορίες για τον τρόπο και τη γλώσσα διδασκαλίας, τον τρόπο εξέτασης, τα μαθησιακά αποτελέσματα, την προτεινόμενη βιβλιογραφία κ.ά. Επισημαίνεται ότι τα περιγράμματα μαθήματος αποτελούν υποχρεωτικό παράρτημα του φακέλου πιστοποίησης ενός προγράμματος σπουδών.

**Η συμπλήρωση των περιγραμμάτων γίνεται από τους διδάσκοντες, ανά ακαδημαϊκό έτος και περίοδο, μέσα από το περιβάλλον του διδάσκοντα [\(teachers.duth.gr\)](https://teachers.duth.gr/)**, **αφού συνδεθούν με τους κωδικούς του universis** (Εικόνα 1). Το σύστημα χρησιμοποιεί και ενσωματώνει τεχνολογίες με στόχο την τήρηση σύγχρονων κανόνων ασφαλείας και πρόσβασης στα δεδομένα του μέσω της ιστοσελίδας αυθεντικοποίησης των χρηστών, η οποία ταυτοποιεί τους τελικούς χρήστες κατά την αρχική τους είσοδο στο σύστημα.

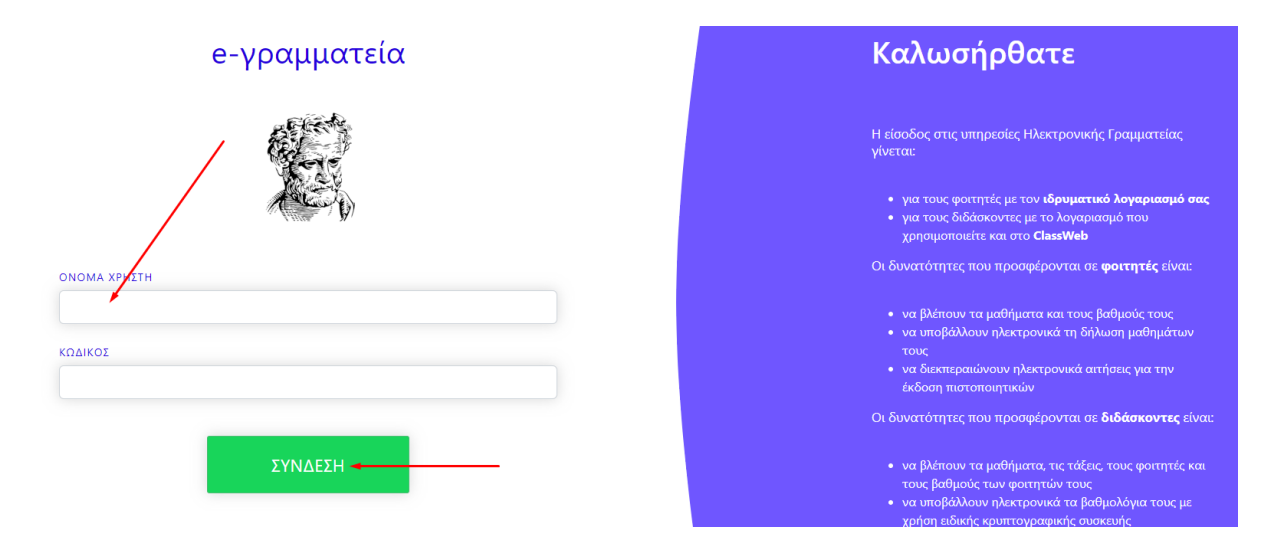

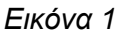

## *Μόνο ο διδάσκων έχει τη δυνατότητα επεξεργασίας των περιγραμμάτων των μαθημάτων του, ενώ μπορεί επίσης*:

- ➢ Να συμπληρώνει και να υποβάλλει τα περιγράμματα των μαθημάτων του ηλεκτρονικά σε ελληνικά και αγγλικά
- ➢ Να τα τροποποιεί μετά την υποβολή τους
- ➢ Να εξάγει τις αναφορές των περιγραμμάτων σε μορφή .pdf

Οι υπόλοιποι εξουσιοδοτημένοι χρήστες, μέσα από το Πληροφοριακό Σύστημα της ΜΟΔΙΠ, μπορούν να κάνουν **ΜΟΝΟ** προβολή και λήψη τους.

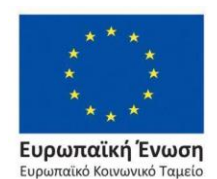

Επιχειρησιακό Πρόγραμμα Ανάπτυξη Ανθρώπινου Δυναμικού, Εκπαίδευση και Διά Βίου Μάθηση

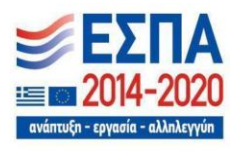

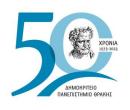

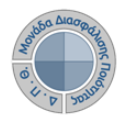

*Βήμα 1<sup>ο</sup> -Συμπλήρωση και Υποβολή Περιγραμμάτων*

**Επιλέγετε από τον** *Πίνακα Ελέγχου* **και τα** *Τρέχοντα Μαθήματα* **τα μαθήματα που διδάσκονται στο τρέχον ακαδημαϊκό έτος και περίοδο για να συμπληρώσετε το περίγραμμά τους από την ένδειξη** *Περισσότερα* (Εικόνα 2).

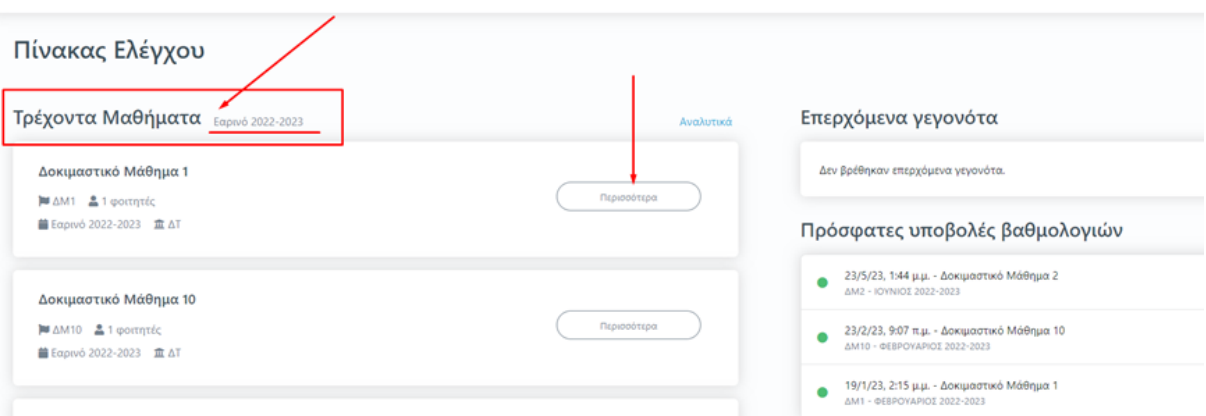

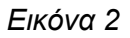

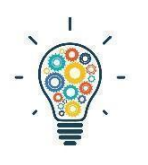

Υπενθυμίζεται ότι, από τη λίστα με τα τρέχοντα μαθήματα, συμπληρώνετε και καταχωρείτε τα μαθήματα, τα οποία διδάσκονται κατά τη διάρκεια του αναγραφόμενου τρέχοντος ακαδημαϊκού έτους και εξαμήνου (π.χ. Χειμερινό 2022-2023). Για να υποβάλετε περιγράμματα σε τάξεις μαθημάτων που έχουν δημιουργηθεί σε προηγούμενες περιόδους ακολουθείτε την εξής διαδρομή:

**Πίνακας Ελέγχου>Μαθήματα>Ιστορικό Μαθημάτων** (Εικόνα 3).

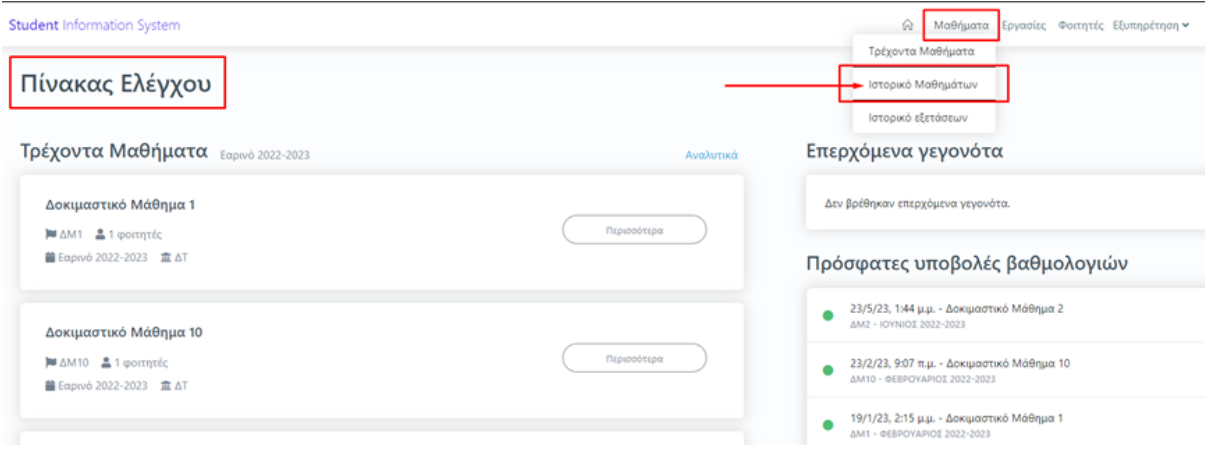

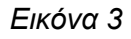

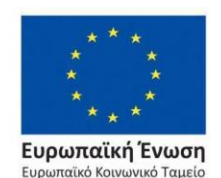

Επιχειρησιακό Πρόγραμμα Ανάπτυξη Ανθρώπινου Δυναμικού, Εκπαίδευση και Διά Βίου Μάθηση

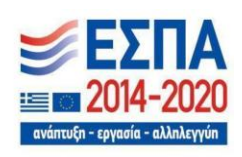

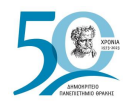

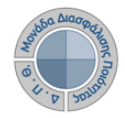

**Διαλέγετε τη σωστή περίοδο διδασκαλίας του μαθήματος για το οποίο θέλετε να καταχωρίσετε το περίγραμμα (Εικόνα 4) και ακολουθείτε τη διαδικασία, έτσι όπως περιγράφεται παρακάτω.**

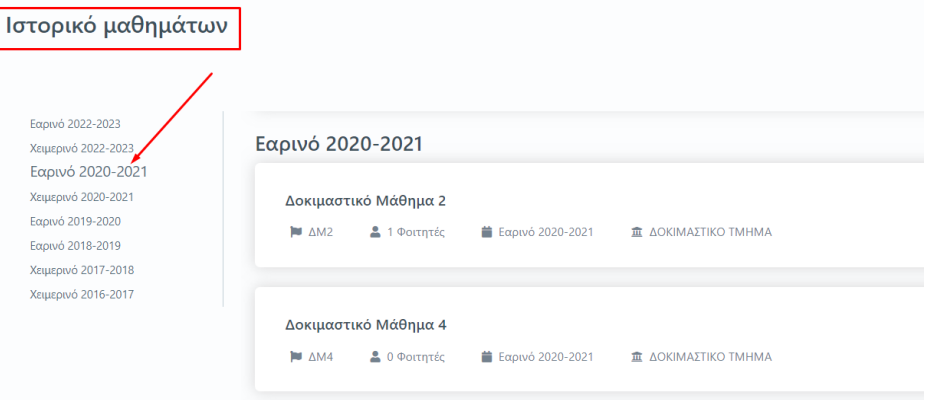

*Εικόνα 4*

**Επιλέγετε μέσα από το μάθημα την καρτέλα** *Περίγραμμα Μαθήματος* (Εικόνα 5).

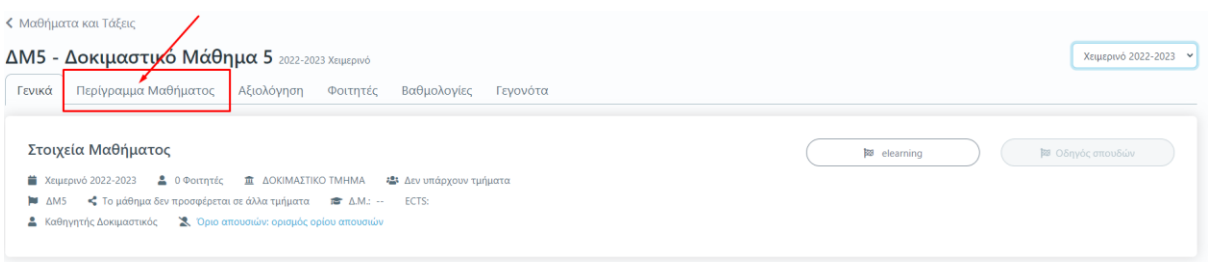

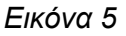

**Ελέγχετε ότι το μάθημα για το οποίο επιθυμείτε να καταχωρίσετε το περίγραμμά του ανήκει στο σωστό ακαδημαϊκό έτος και περίοδο διδασκαλίας και από την αντίστοιχη ένδειξη και έπειτα επιλέγετε Δημιουργία για περίγραμμα μαθήματος που συμπληρώνεται για πρώτη φορά** (Εικόνα 6).

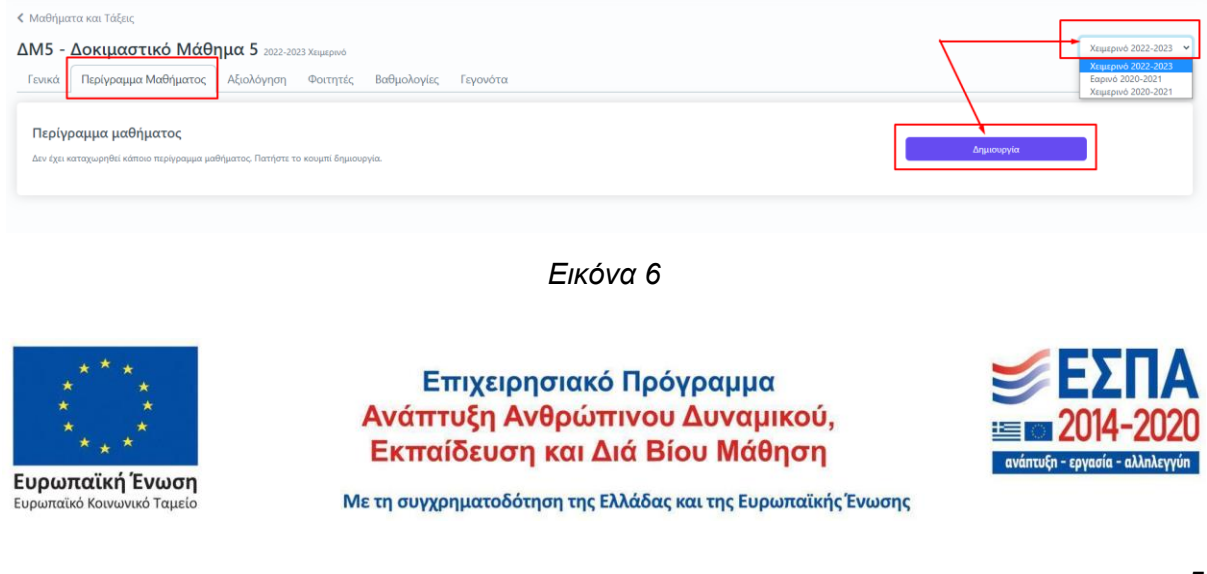

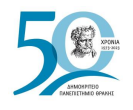

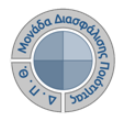

**Το περίγραμμα, στην ηλεκτρονική του μορφή, έχει σχεδιαστεί με βάση το πρότυπο της ΕΘΑΑΕ** (Εικόνα 7).

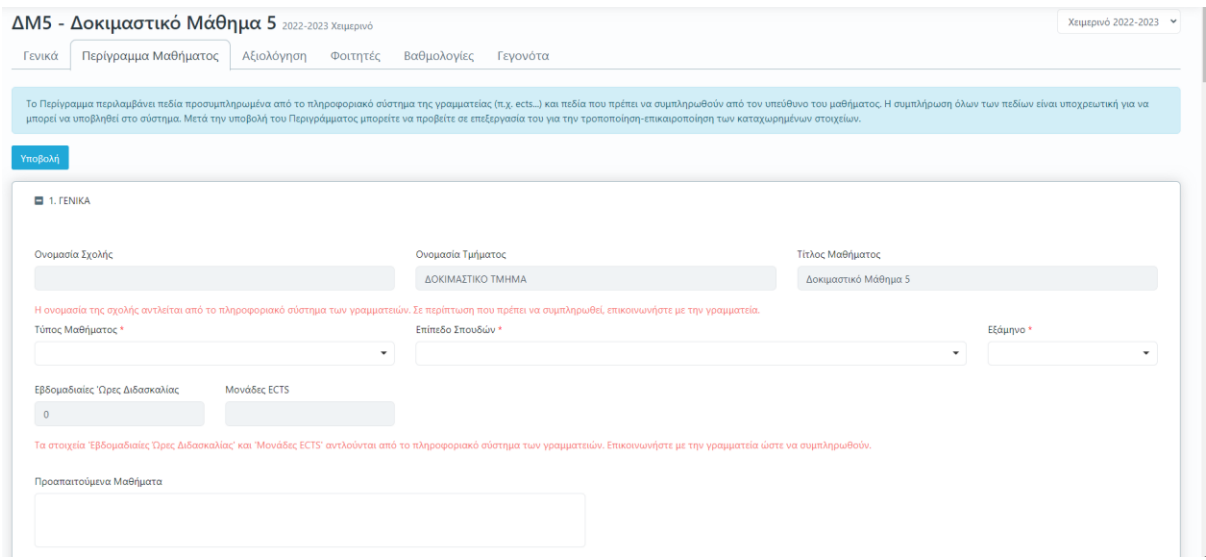

*Εικόνα 7*

**Υπάρχουν διαθέσιμες επεξηγήσεις πεδίων προς τους χρήστες. Σε κάθε καρτέλα συμπληρώνετε τα πεδία του περιγράμματος είτε επιλέγοντας από λίστες τα στοιχεία που επιθυμείτε να καταχωρίσετε είτε γράφοντας ενιαίο κείμενο όπου απαιτείται** (Εικόνα 8).

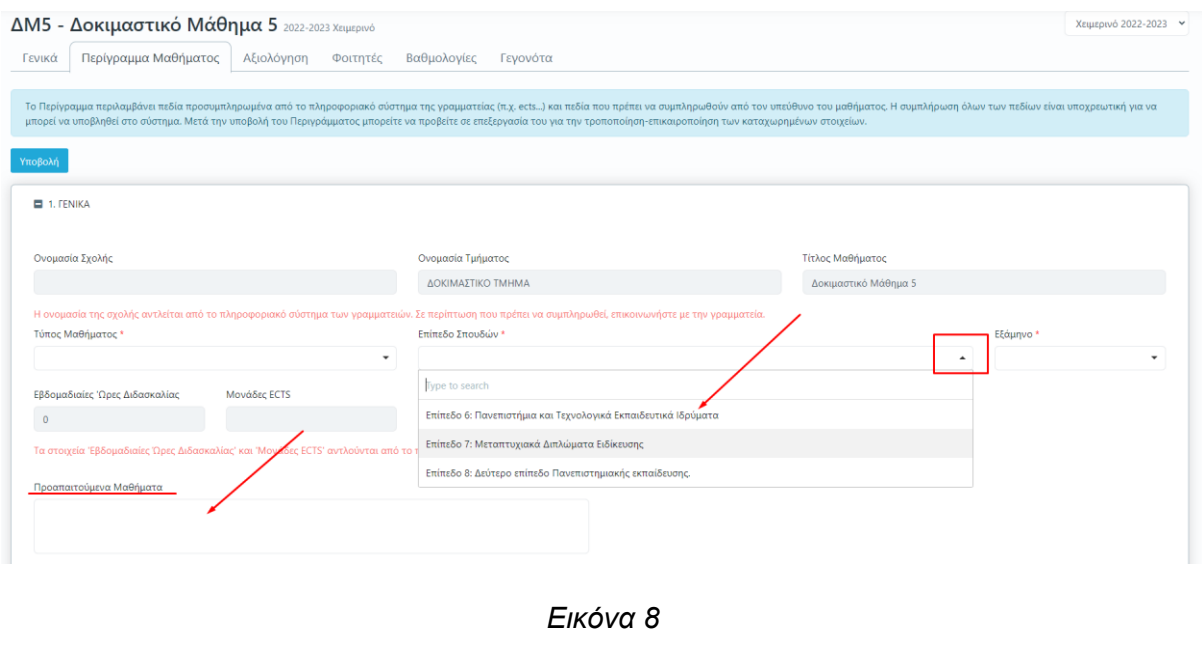

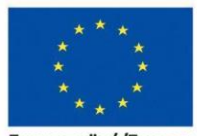

Ευρωπαϊκή Ένωση Eupu .<br>παϊκό Κοινωνικό Ταμείο

Επιχειρησιακό Πρόγραμμα Ανάπτυξη Ανθρώπινου Δυναμικού, Εκπαίδευση και Διά Βίου Μάθηση

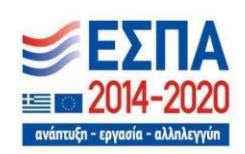

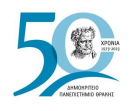

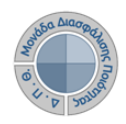

**Από την +Προσθήκη προσθέτετε επιπλέον πεδία συμπληρώνοντάς τα με τα χαρακτηριστικά του μαθήματος ή τα αφαιρείτε πατώντας το εικονίδιο** (Εικόνα 9).

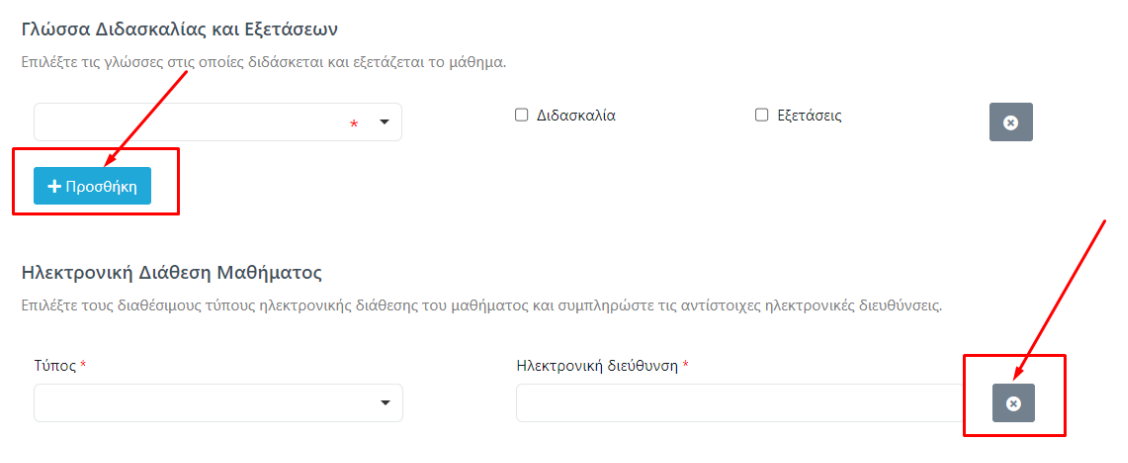

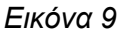

**Για το περίγραμμα του μαθήματος στα αγγλικά αρκεί να συμπληρώσετε την καρτέλα**  *ΑΛΛΕΣ ΓΛΩΣΣΕΣ* **και τα πεδία** *"Μαθησιακά Αποτελέσματα"***,** *"Περιεχόμενο Μαθήματος" και "Προαπαιτούμενα"* **στην αγγλική**, καθώς για όλα για τα υπόλοιπα πεδία που συμπληρώθηκαν γίνεται αυτόματα η αγγλική τους μετάφραση (Εικόνα 10).

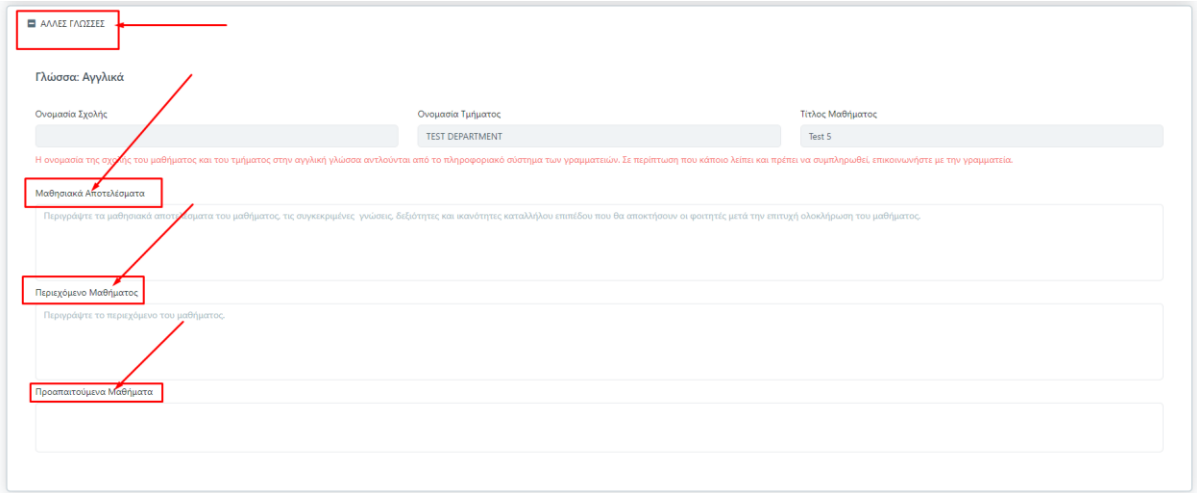

*Εικόνα 10*

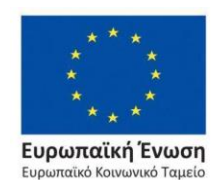

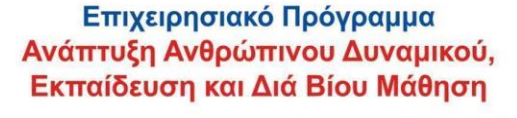

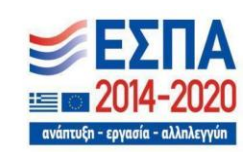

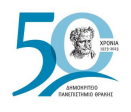

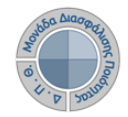

**Με την ολοκλήρωση της συμπλήρωσης όλων των υποχρεωτικών πεδίων του περιγράμματος επιλέγετε** Υποβολή, η οποία υπάρχει ως ένδειξη στην αρχή και στο τέλος της ηλεκτρονικής φόρμας του περιγράμματος (Εικόνα 11).

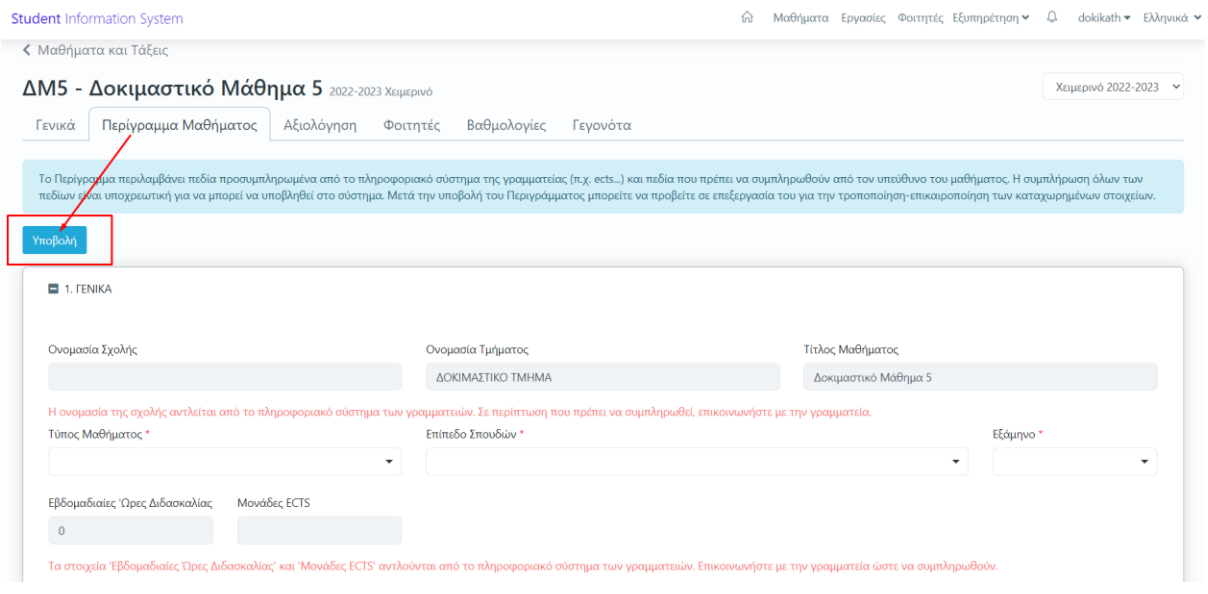

*Εικόνα 11*

Σε περίπτωση που κάποιο υποχρεωτικό πεδίο δεν συμπληρωθεί, τότε η ένδειξη της Υποβολής κοκκινίζει (Υποβολή χ) και εμφανίζονται σε κόκκινο πλαίσιο τα κενά πεδία προς ενημέρωση του διδάσκοντα (Εικόνα 12).

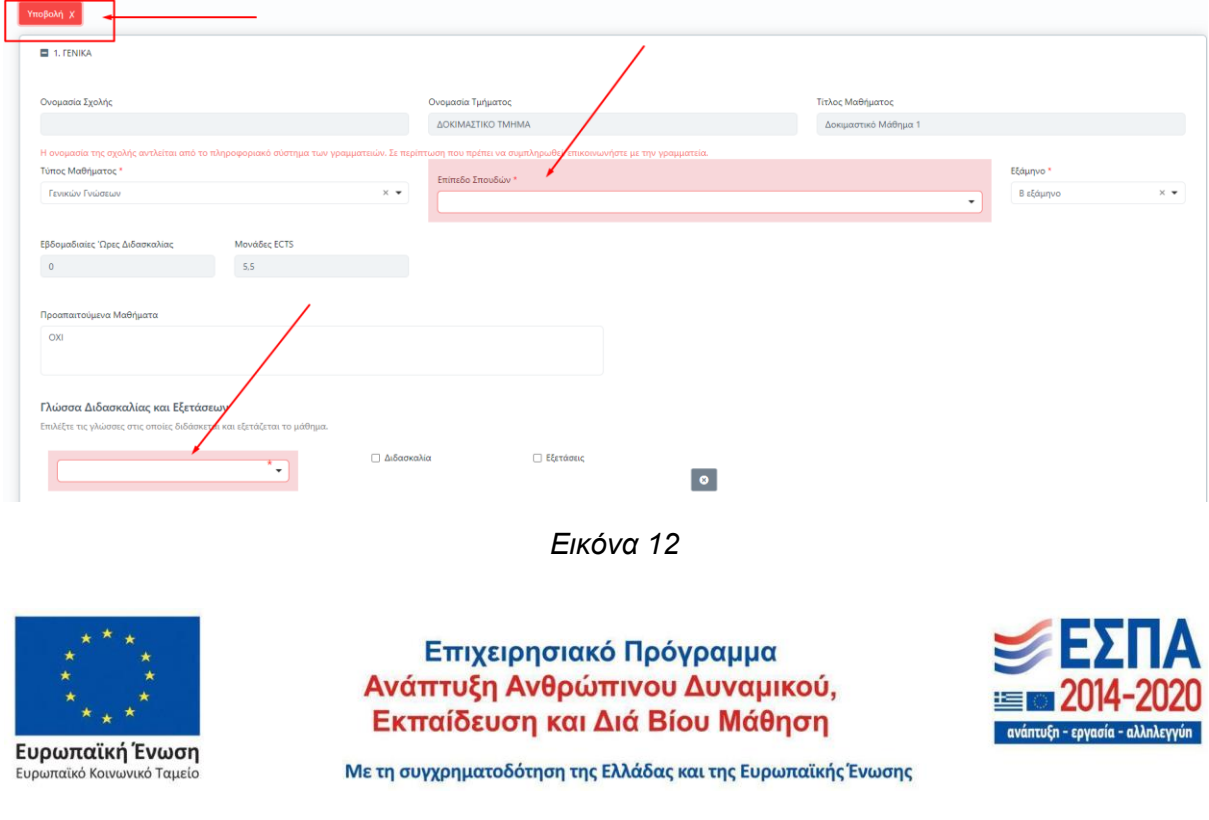

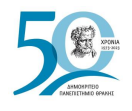

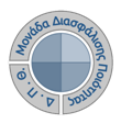

Μετά την Υποβολή του περιγράμματος μεταφέρεστε στην καρτέλα *Περίγραμμα Μαθήματος*  από όπου μπορείτε να τροποποιείτε το ήδη καταχωρημένο περίγραμμα του μαθήματος για το συγκεκριμένο ακαδημαϊκό έτος και περίοδο από την ένδειξη της Επεξεργασίας, ενώ παρέχονται πληροφορίες σχετικά με τις ημερομηνίες δημιουργίας και τελευταίας τροποποίησής του (Εικόνα 13).

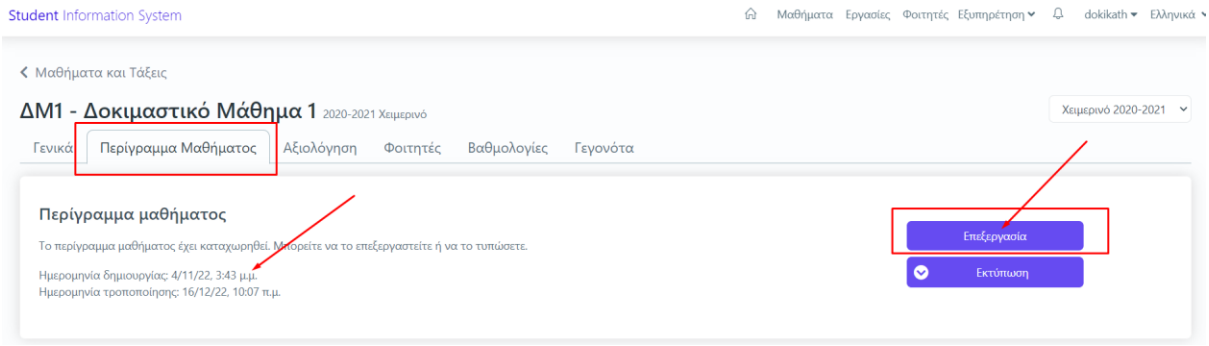

*Εικόνα 13*

## *Βήμα 2ο-Εξαγωγή αναφορών Περιγράμματος*

**Για την προβολή του καταχωρημένου** *Περιγράμματος* **επιλέγετε το εικονίδιο της εκτύπωσης, το οποίο σας δίνει τη δυνατότητα να κάνετε λήψη της αναφοράς στα ελληνικά και αγγλικά σε μορφή αρχείου .pdf μέσα από την καρτέλα** *Περίγραμμα Μαθήματος* (Εικόνες 14,15 και 16).

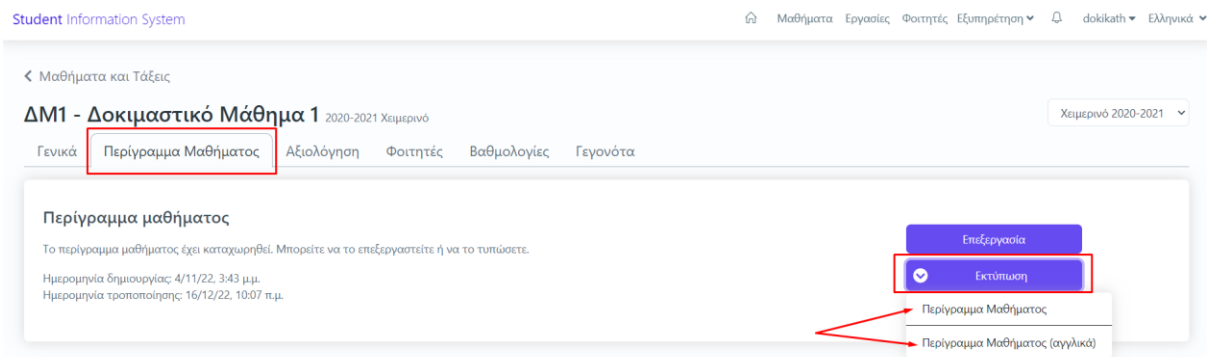

*Εικόνα 14*

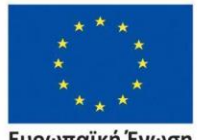

Ευρωπαϊκή Ένωση .<br>ταϊκό Κοινωνικό Ταμείο

Επιχειρησιακό Πρόγραμμα Ανάπτυξη Ανθρώπινου Δυναμικού, Εκπαίδευση και Διά Βίου Μάθηση

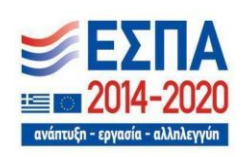

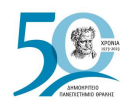

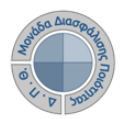

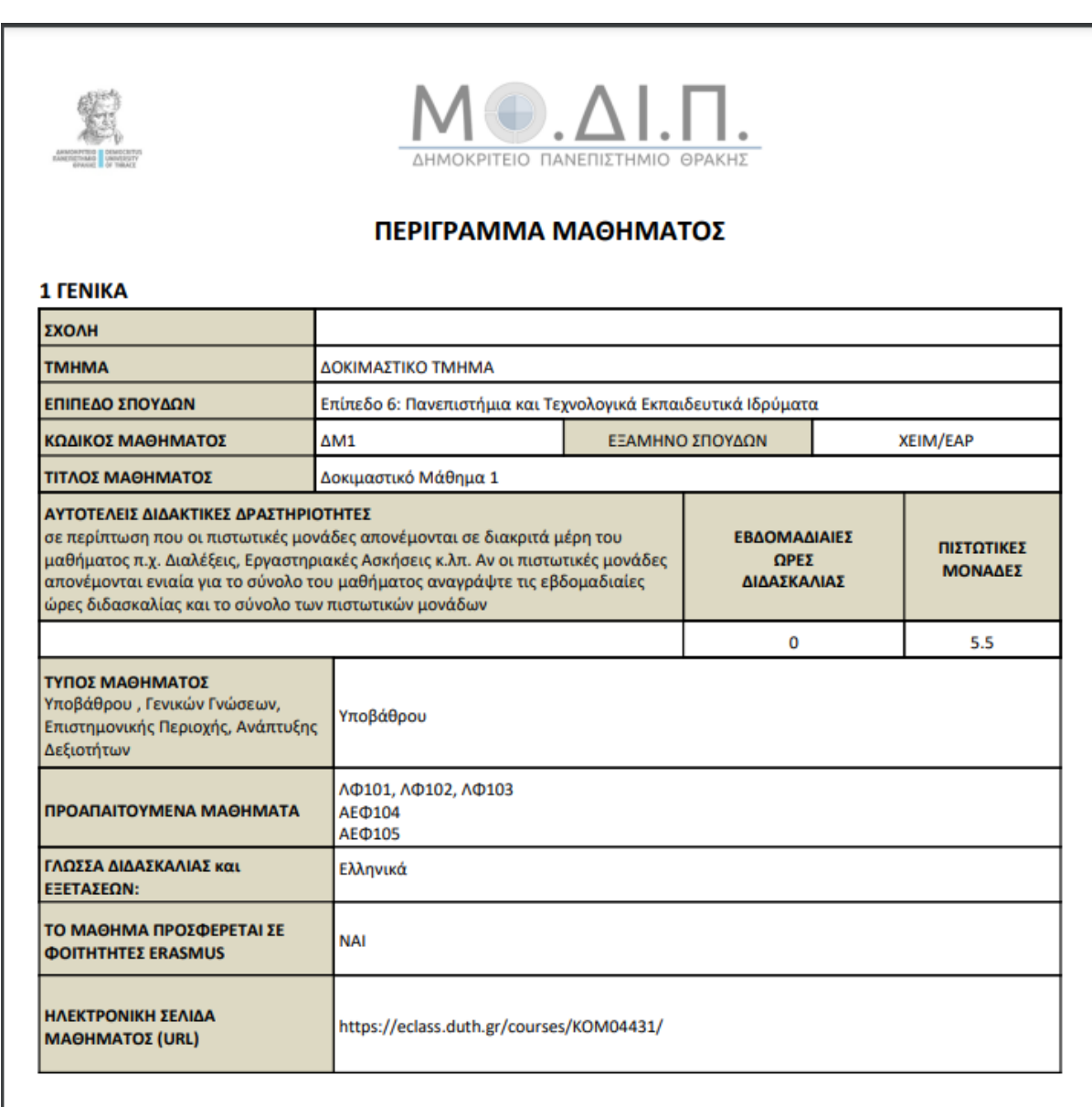

### 2 ΜΑΘΗΣΙΑΚΑ ΑΠΟΤΕΛΕΣΜΑΤΑ

#### Μαθησιακά Αποτελέσματα

Περιγράφονται τα μαθησιακά αποτελέσματα του μαθήματος οι συγκεκριμένες γνώσεις, δεξιότητες και ικανότητες καταλλήλου επιπέδου που θα αποκτήσουν οι φοιτητές μετά την επιτυχή ολοκλήρωση του μαθήματος.

*Εικόνα 15*

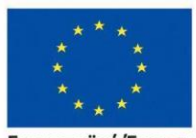

Ευρωπαϊκή Ένωση .<br>ταϊκό Κοινωνικό Ταμείο

Επιχειρησιακό Πρόγραμμα Ανάπτυξη Ανθρώπινου Δυναμικού, Εκπαίδευση και Διά Βίου Μάθηση

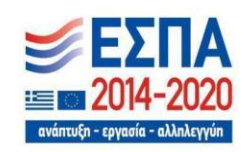

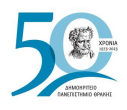

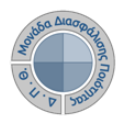

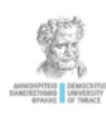

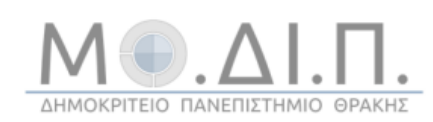

### **COURSE OUTLINE**

### 1 GENERAL

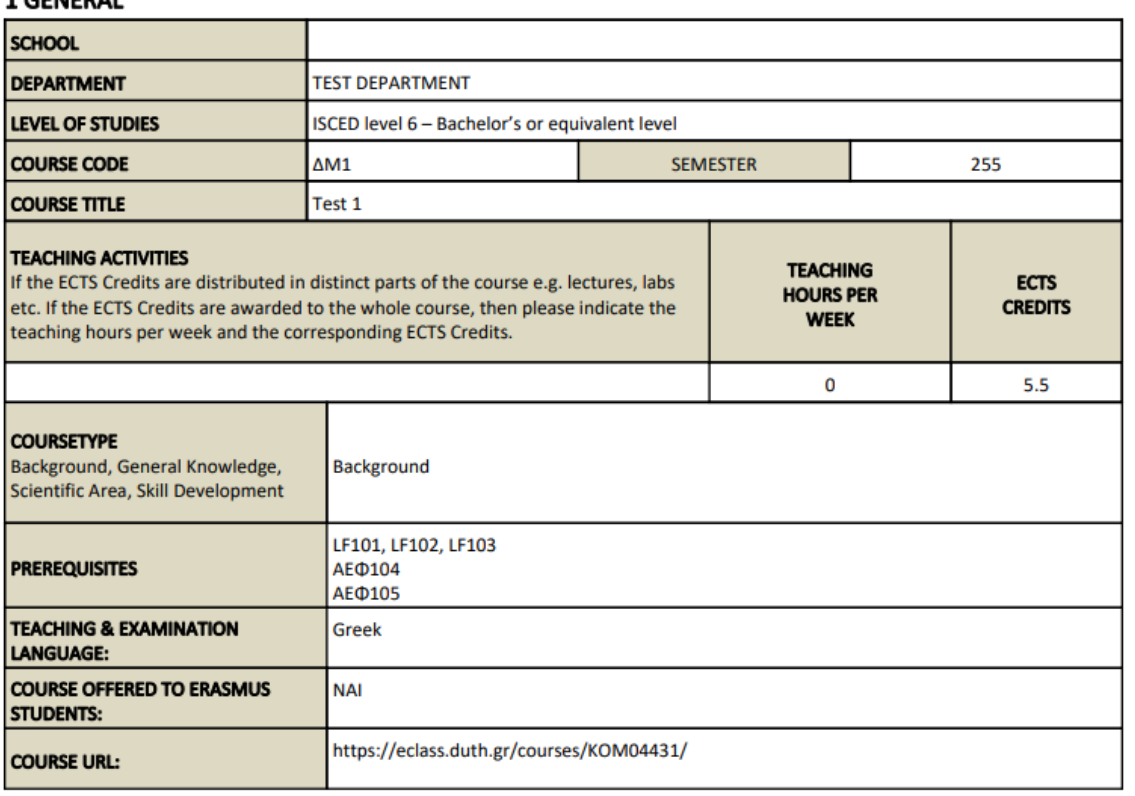

### 2 LEARNING OUTCOMES

#### Learning Outcomes

Please describe the learning outcomes of the course: Knowledge, skills and abilities acquired after the successful completion of the course.

Here you can find activities to practise your reading skills. Reading will help you to improve your understanding of the language and build your vocabulary.

*Εικόνα 16*

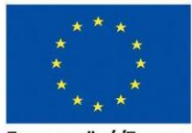

Ευρωπαϊκή Ένωση Eupu .<br>παϊκό Κοινωνικό Ταμείο

Επιχειρησιακό Πρόγραμμα Ανάπτυξη Ανθρώπινου Δυναμικού, Εκπαίδευση και Διά Βίου Μάθηση

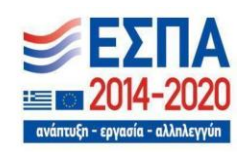

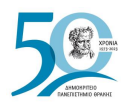

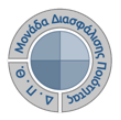

# **Κανόνες και Δικλείδες Ασφαλείας**

Όλοι οι χρήστες του συστήματος θα πρέπει να έχουν ιδρυματικό λογαριασμό. Η αυθεντικοποίηση στο σύστημα θα πρέπει να γίνεται με την υπάρχουσα διαδικασία που υπαρχει στο ΔΠΘ.

Το πληροφοριακό σύστημα, μέσα από ένα εξελιγμένο σύστημα διαχείρισης δικαιωμάτων ελέγχει την προσβασιμότητα που προκύπτει από την πιστοποίηση και εξουσιοδότηση των χρηστών, τόσο στο επίπεδο της εφαρμογής όσο και στην πρόσβαση που προκύπτει από την πολιτική του υφιστάμενου δικτύου επικοινωνιών.

Η σχεδίαση του υπάρχοντος συστήματος έγινε με γνώμονα την ασφάλεια τόσο στην καθημερινή χρήση όσο και στη μακροχρόνια διατήρηση των δεδομένων με δυνατότητες ιχνηλάτησης και επικύρωσής τους.

Το Σύστημα καλύπτει τις θεμελιώδεις ανάγκες ασφάλειας:

- ❖ **εμπιστευτικότητα** και
- ❖ **ακεραιότητα των δεδομένων**.

Το Σύστημα Διαχείρισης Χρηστών προσφέρει δυνατότητες για τη δημιουργία ειδικών ρόλων και χρηστών με ορισμό δικαιωμάτων πρόσβασης σε πολύ συγκεκριμένες ενέργειες, όπως ορίζουν οι ανάγκες του Ιδρύματος. Καθώς ένα μεγάλο μέρος των δεδομένων του πληροφοριακού συστήματος μπορούν να χαρακτηριστούν ως ευαίσθητα προσωπικά δεδομένα, είναι διαθέσιμα μόνο σε εκείνους τους χρήστες που είναι εξουσιοδοτημένοι για την επεξεργασία και διαχείρισή τους. Η πιστοποίηση της δικαιοδοσίας των χρηστών βασίζεται πάνω σε ένα καθορισμένο σύστημα ρόλων. Κάθε ρόλος αποκτά δικαιώματα, τα οποία του αποδίδονται είτε από τους διαχειριστές του συστήματος είτε από την ιδιότητά τους, έτσι όπως αυτή είναι αποτυπωμένη στα δεδομένα του συστήματος, ενώ εξασφαλίζεται η ακεραιότητα των δεδομένων του συστήματος, με στόχο την απόρριψη κακόβουλων προσπαθειών αλλοίωσης.

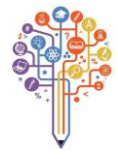

Στην ανάπτυξη του ΟΠΣ ακολουθούνται βασικές αρχές σχεδιασμού με βάση την ιδιωτικότητα (privacy and data protection by design), γεγονός που επιτρέπει η επεξεργασία όλων των δεδομένων που συλλέγουν οι εφαρμογές του συστήματος να γίνεται σε συμμόρφωση με τον ευρωπαϊκό κανονισμό 2016/679 (General Data Protection Regulation, GDPR).

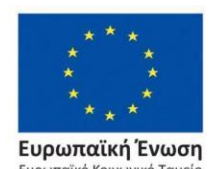

Επιχειρησιακό Πρόγραμμα Ανάπτυξη Ανθρώπινου Δυναμικού, Εκπαίδευση και Διά Βίου Μάθηση

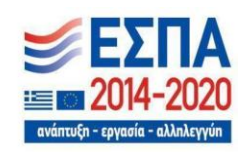